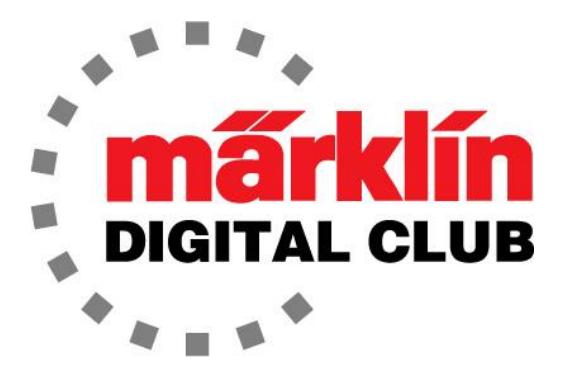

**ニュースレター**

**Vol. 34 – No. 5 9~10月 2022**

**デジタルコンサルタント**

**Curtis Jeung Rick Sinclair** 

**最新ソフトバージョン** Central Station 3 Version – 2.4.0(5) Central Station 2 Version – 4.3.0(5) Mobile Station 2 Version – 3.148

再び秋が訪れ、ホリデーシーズンに突入しようとしています。これは、手遅れになる前 に車両を修理に出すための友好的なリマインダーです。多くの鉄道模型店は、修理の量 が多いため、クリスマスに間に合うように修理を終えることができません。部品の取り 寄せが必要な場合は、さらに時間が必要な場合があります。なので、早ければ早いほど よいのです。

Rickの記事では、MobileStation2を使用したターンテーブル(74861)の制御について詳しく説 明しています。Curtis のトピックは「制御コンタクトについて」です。

前回の記事では、ターンテーブル(74861)をMobileStationで操作することに焦点を当 てました。私は興奮したユーザーのような視点で解説してしまいました。つまり、マ ニュアルをあまり参照していませんでした。MobileStationの説明が記載されている操 作説明図をオンラインで確認しましたが、プログラミングのセットアップ手順は見てい ませんでした。

セットアップに関してさほど多くのことはありませんが、ユーザーがそれを知り、必要 に応じて使用できるように、最小限の説明をしたいと思います。

# **ターンテーブルマニュアル**

ターンテーブルは下位互換性があるため、MobileStationユーザーに門戸を開きます。 現在、説明書は特定のコントローラー用に説明されているわけではありませんが、古い デジタル(6021 Control Unit/6040 keyboard)時代のコントローラー用に書かれている ようです。MobileStationは基本的にその発展形であるため、以下の手法は両方のコン トローラーで機能します。

マニュアルの14ページに、新たに1番レールを設定する方法が説明されています。こ れは、レイアウトを変更したい場合や、扇形機関庫を追加したい場合に役立ちます。理 由が何であれ、この手法を使用すると、ターンテーブルに触れる必要はありません。1 番レールの再プログラミングは、MobileStationで行えます。

命令は簡単ですが、もう一度、メルクリンのウェブサイトからダウンロードして、マ ニュアルの15ページにあるMobileStationの命令を参照して下さい (図1)。

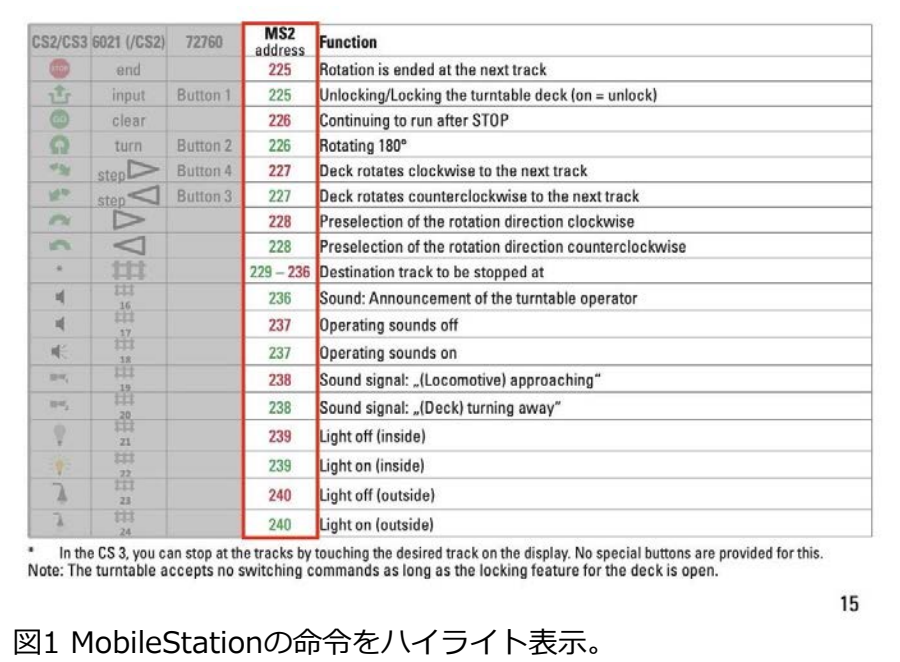

1番レールを設定する操作は次のようになります。

1. ブリッジを目的の1番レールまで回転させます。ブリッジのどちらの端が目的の1 番レールにあるかは関係ありません。

2. 「STOP」ボタンを押してレール電源をオフにします。ここで、図2のように MobileStationのアドレス225/226までスクロールします。

- 3. 「STOP」ボタンをもう一度押して、5秒以内 に「Clear – Input – Clear」コマンドを入力し ます。
- 4. 説明書を見ると、これはキーボードのボタン 「226Red – 225Green – 226Red」を押すこ とに相当します。

5. これにより、現在の位置が1番レールとして 設定されます。

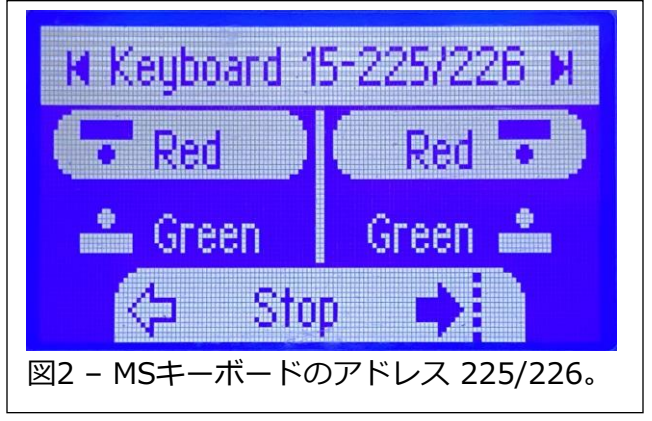

私たちの知識の一部は、ユーザーの質問に答えることで得られます。時には、理論をテ ストして物事を理解することもあります。ある時、スポークレールかブランクセグメン トかどうかにかかわらず、各セグメントへの番号付けについて誰かと話しているとき に、MobileStationによるターンテーブルの初期化についての議論が持ち上がり、これ を調べることにしました。

ターンテーブルを初期化してスポークレールとブランクセグメントを(内部的に)マッピ ングできれば、MobileStationは「ブランク」セグメントを選択しないだろうという理 論でした。現在、MobileStationにはターンテーブルのグラフィック表示がないため、 ブランクセグメントをジャンプできないことはわかっていましたが、初期化した場合を 確認したかったのです。

### **初期化**

マニュアルを読むことで、1番レールを初期化できるという同じ理論で、それと同じく らい簡単にターンテーブルを初期化できました。プロセスは次のようになります。

- 1. ブリッジを1番レールにセットします。
- 2. 「STOP」ボタンを押します。ここで、図2のようにMobileStationのアドレス225 までスクロールします。
- 3. もう一度「STOP」ボタンを押して、5 秒以内にコマンド「End Input End」を 入力します。これはキーボードのボタン「225Red – 225Green – 225Red」を押 すことに相当します。

これが完了すると、ターンテーブルが回転し始め、スポークレールとブランクセグメン トがマッピングされます。

シーケンスが完了したので、当然テストしたいと思いました。ブリッジの行き先として ブランクセグメントを選択しました。がっかりしたことに、それはブランクセグメント に行き、停止しました。

前と違いがないように思えたので、ターンテーブルをMobileStationで初期化する目的 が何であったかに立ち返らなければなりませんでした。ターンテーブルがブランクセグ メントで停止するのを防ぐためのフィードバックがMobileStationにないのだろうかと か、ターンテーブルが「エラー」トーンを発してコマンドに従わないのだろうかと考え ましたが、どちらも真実ではありませんでした。

もう一度考えた後、'step' コマンド (227 RedまたはGreen) を試しました。これによ り、ブリッジが次のスポークレールに移動しました。ブリッジはブランクセグメントを スキップしました。

今では、初期化プロセスの利点はそれほどないことに気付きましたが、機関車を扇形機 関庫に出し入れするときに便利です。

# **ターンテーブルサウンド**

私たちの仕事の最も良い点の1つは、実験できることです。いくつかの実験は役に立ち、 一部は役立ちません。私たちは失敗を人々に見せるのが好きです。他の人と失敗を共有す るので、彼らが過ちを繰り返さないようにできます。以下は、ターンテーブルに関する そのようなシナリオです。

ターンテーブルのサウンドについて友人と話していました。具体的には、操作係のアナウ ンスを英語に変更できないかということでした。私は彼に、工場出荷時のデコーダーで あるため、デコーダーを再プログラムすることはできないと言いました。

ここで、ダウンロードしてデコーダーにインストールできるデコーダーサウンドプロジェ クトがあると思いつきました。ターンテーブルの保証修理を行う際に、標準的な21ピン デコーダーが搭載されていることを知っています。したがって、理論的には、メルクリ ンのWebサイトのプロファイルを使用してデコーダーをプログラムし、独自のオペレー ターサウンドを追加することができます。少なくとも私の頭の中ではそうでした。

これをテストするために、メルクリンサーバーからサウンド/デコーダープロジェクトを ダウンロードすることから始めました。オペレーターの音声が1つしかないため、音声 ファイルを複数追加することはできませんでした。ターンテーブルプロファイルにファン クションボタンを「追加」する方法がないため、オペレーターサウンドがあった場所に 独自のカスタム サウンドを挿入しました。

デコーダーをターンテーブルに取り付けてCS3に接続すると、残念ながら機関車として登 録されました。デコーダーにアップロードしたカスタムサウンドを再生させることはで きましたが、元のデコーダーのように制御することはできませんでした。スポークレー ルのインデックス作成や停止さえできませんでした。モーターは機関車のように回りま した。次にmfxアクセサリーとしてアイテムリストに追加しようとしましたが、ターン テーブルはアクセサリーとして読み込まれませんでした。

この失敗を克服できるかどうかを確認するために、いくつかの実験を行う必要がありま す。あるいは、負けを認めざるを得ないかもしれません。

**Enjoy your hobbies! Rick Sinclair**

忠実な読者なら、イベント(CS3/3+)プログラミングに関する私の記事を読んだことがあ るでしょう。イベントを使用すると、ボタンを1回タッチするか、コンタクトレールを使 用することで、多くのもの(CSではアイテムと呼ばれる)をアクティブにすることができ ます。めったに議論されないイベントの1つの機能として、 'Controlling Contacts (制御 コンタクト)' があります。この記事では、制御コンタクトの機能と、それらをイベント およびイベントトリガーで使用する方法について説明します。初心者向けに、まずイベ ントトリガーとは何かを説明します。これらは、S88モジュールに接続されるレール上の センサーです。それらは、(3線式システムの)シュー、磁気リードスイッチ、または在 線を検出するコンタクトレールで、イベントを起動するレール上の「トリガー」セン サーです。

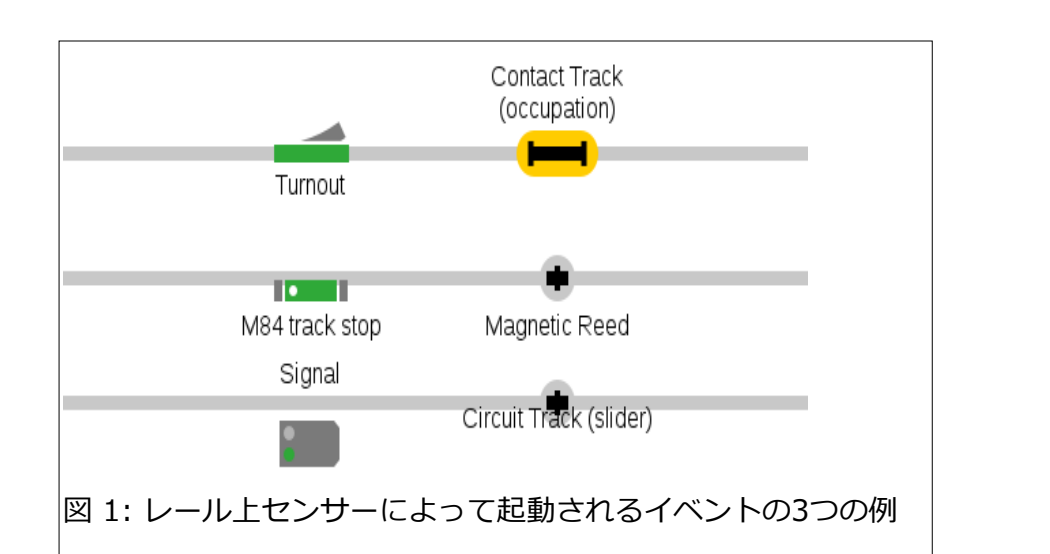

センサーはS88モジュールに信号を送信し、S88はレイアウト上の どのセンサーがオン(またはオフ)したかをコントローラー(CS3/3 +、 CS2)に伝えますが、どの機関車がセンサーを踏んだかまでは 通知できません。特定のセンサーがオン(またはオフ)したことをコ ントローラーに通知するだけです。起動されるイベントとその動作 の例を図1に示します。

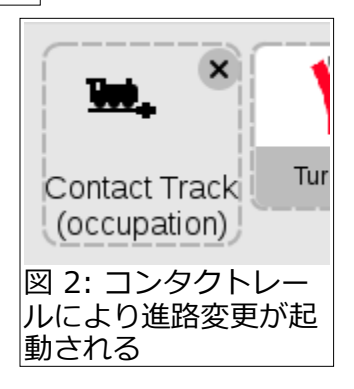

注意! :例は単にトリガーセンサーが何ができるかを示しているだ けであり、機能の詳細を示しているわけではありません。

図1で、最初のセンサーの例はコンタクトレールです。表示されている3つのセンサーの うち、在線検知に使用できるのはこれだけです。

このトリガーセンサーは、図2に示す例で使用できます。列車がこのコンタクトレール に接触すると、(列車の後方にある) ポイントを切り換えて、入ってくる後続列車の進路 を変更します。

同様に、図3と図4では、トリガーセンサーにより、m84によ る停止区間や信号機による停止区間などを制御できます。ま た、3つの例は固定されたアクセサリーを制御することに注意 してください。それらをレールまたはレイアウト制御イベント と呼びます。

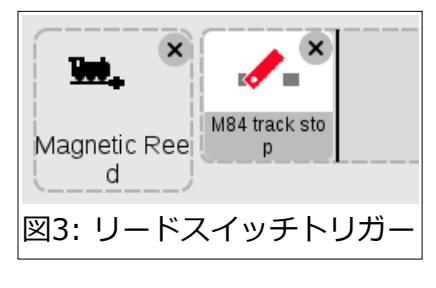

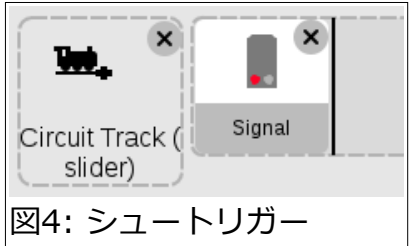

**イベント制御**

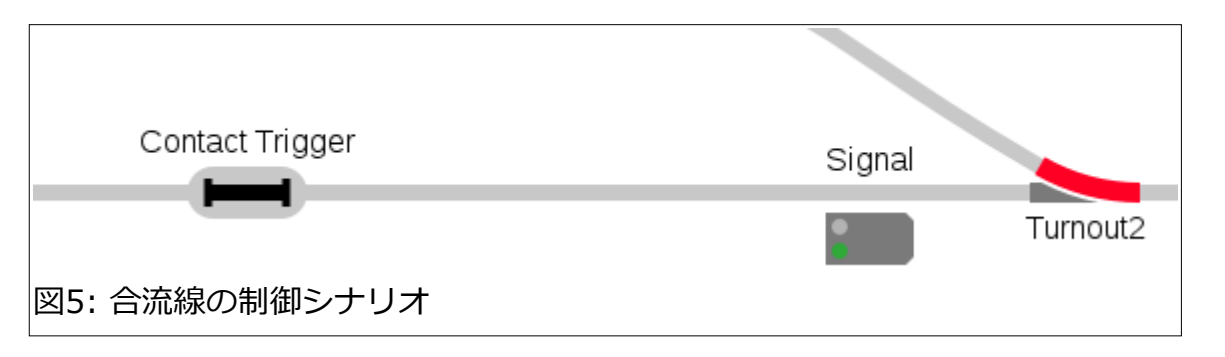

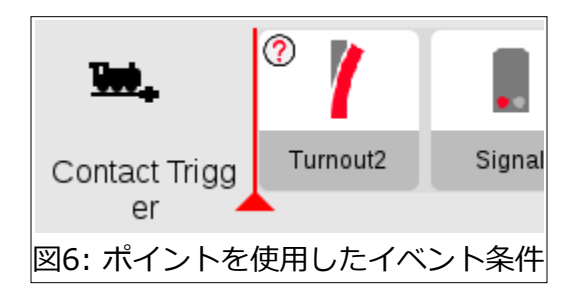

イベントには、ポイントの切り換えや信号機の現示の変更などのアクション以外のもの を含めることができます。CS3の「拡張モード」機能を設定すると、イベントシーケン ス内に「条件」ステップを含めることができます。これらは「制御」ステップとして定 義できます。イベントシーケンス内に配置すると、制御因子として機能するためです。 制御の内容は、イベントを終了するか、または継続するかです。イベントシーケンス内 のそれらが配置されている位置で条件判断します。それらは「?」アイコンによって識別 されます。条件ステップの左上隅にあります。次の例で、条件ステップについて説明し ます。

最初の例(図5)では、'Turnout2' の状態をチェックして、ポイントが進入側に設定されて いるかどうかを確認します。そうでないなら、列車を止めるよう赤信号にします。イベ ントは 'Contact Trigger' によって起動されます。イベントプログラムを図6に示しま す。'Turnout2' という名前の付いた条件ステップによって状態が評価されていることが わかります。条件が「真」(分岐状態)の場合、信号機を「停止」にします。図6のイベン トは、列車が 'Contact Trigger' に到達したときに開始されます。

信号機を条件として使用する同様の例を示します (図7、図8)。

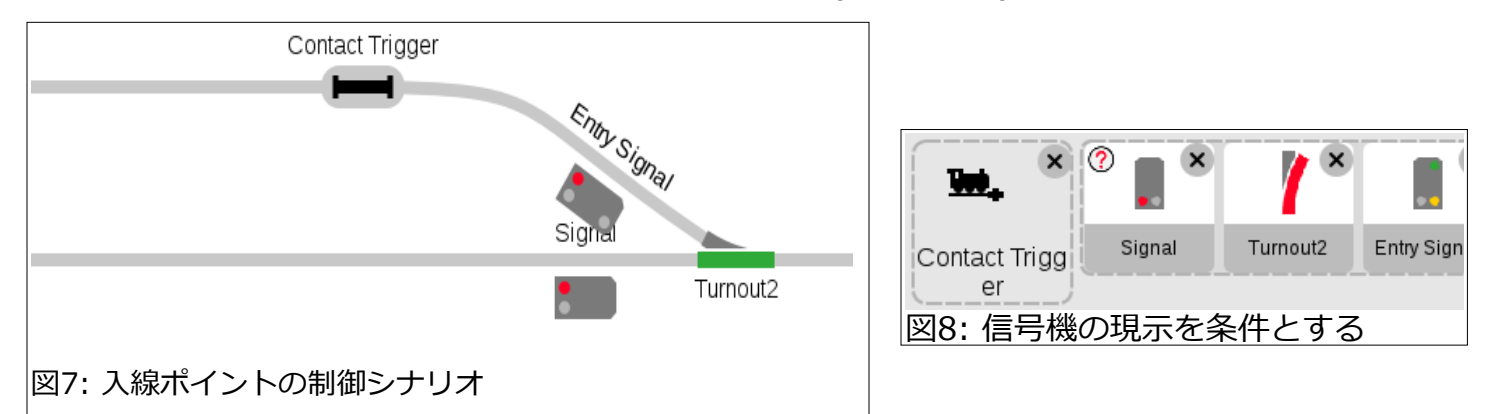

上の例では、'contact trigger' で、信号機が停止現示かどうかを評価します。「真」の場 合、イベントはポイントを待避線側にします。また、列車が通過できるように、'Entry Signal'を「緩速進行」現示にします。

## **制御コンタクト**

ここまで、2つの異なる要素について説明してきました。トリガー要素 (センサー)と制御 要素(条件ステップ)です。それらに加え、2つの形式を持つ別の要素があります。

それらは 'Controlling Contacts(制御コンタクト)' と呼ばれます。ただし、1つの形式は CS3内で明示されていませんが、もう1つは明示されています。これを理解するために、使 用方法の類似点を説明し、次に2番目の形式の独自性を紹介します。

1つ目の制御コンタクトは、コンタクトを条件ステップとして使用します。前の例では、 信号機とポイントの状態を条件としてイベントを制御していました。しかし、信号機が赤 かどうかを評価するよりも、在線検知センサーを評価する方が信頼性が高いでしょう(信 号機は、列車が近くにあることを正確に示さない場合があります)。そこで、コンタクト レールを条件として使用します。違いは、図9と図10のイベントの例で確認できます。

この方法を使用すると、コンタクトレールをイベントの実行条件とすることができます。 図10で、コンタクトレールが「占有されていない」(灰色)と表示されている場合、続く イベントステップは実行されません。

この例は、デジタルニュースレターの以前の記事で既におなじみの制御コンタクトのスタ イルです。

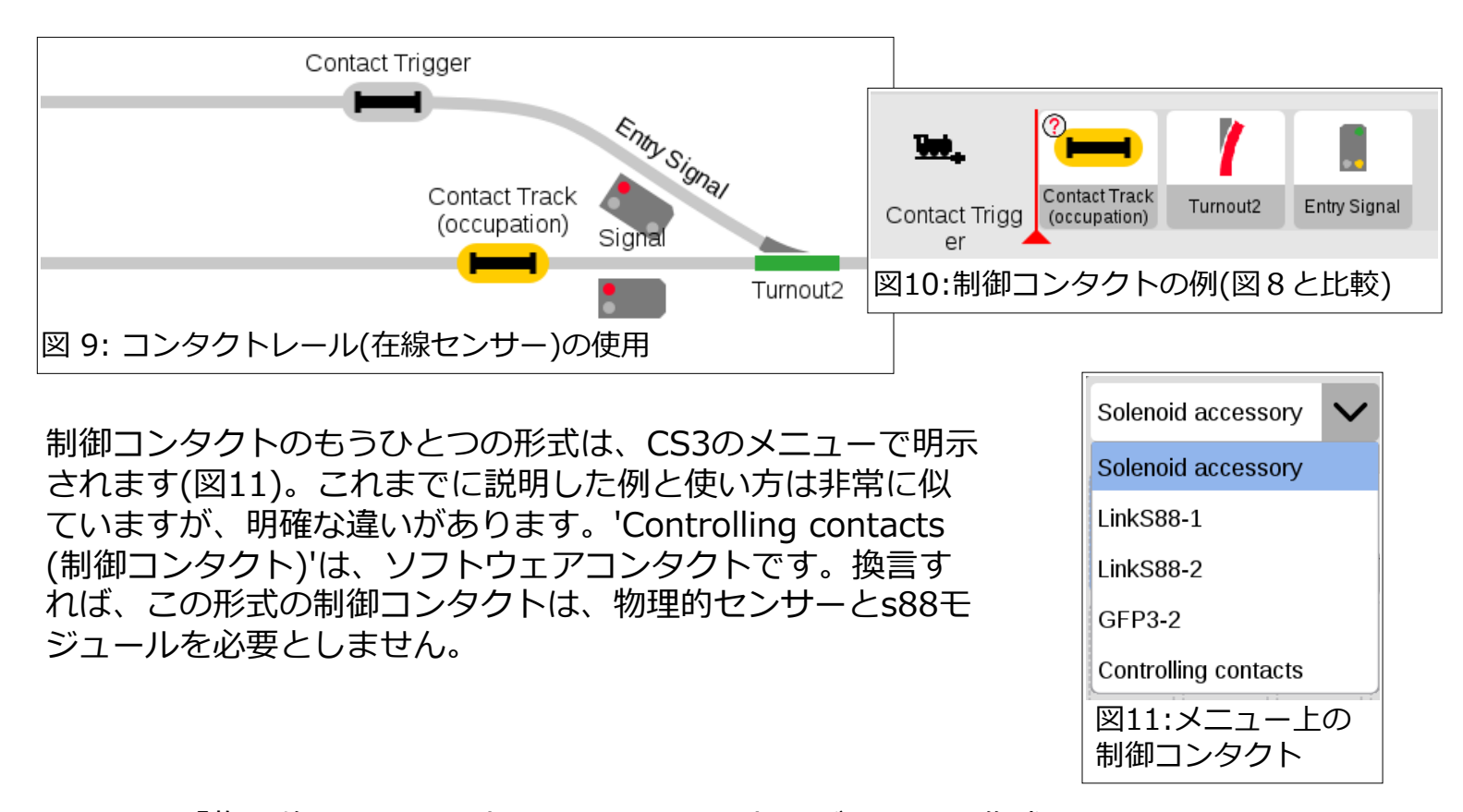

問題は、「物理的にレイアウトにないコンタクトをどのように作成するか」です。これを 説明すると、物理デバイスを必要としない制御デバイスです。信号機、ポイント、ライ ト、センサーは必要ありません。それをコンタクトと呼ぶのは少し間違った名前の付け方 です。

この形式の制御コンタクトのもう1つの違いは、切り換え可能であることです。つまり、 イベントステップでオンまたはオフを切り換えることができます。ポイントや信号機を 切り換えるのと同様です。物理的なs88コンタクトもオン・オフを切り換えることができ ますが、列車による作動を妨げるため、そうしたくないでしょう。制御コンタクトは、本 質的にレールセンサーや列車に無関係な制御デバイスです(センサー・モジュール接続を 必要としません)。

## **制御コンタクトの使用**

正直なところ、いつ制御コンタクトを使用するかは、その必要性を見つけた結果にすぎ ない場合があります. それらを最初に使用したのは、2022年のデジタルニュースレター -No.2で書いた機関車追跡の記事でした。この使用例は、一般的なユーザーのスキルを はるかに超えています。それ以来、私はより簡単な利用方法を探してきました。ここで それらを紹介します。

#### **在線検知**

制御コンタクトの最初の有用な使用法は、2線式システムのユーザーに適用されると思 います。メルクリンの3線式システムでは、読者の多くは在線検知センサーに精通して いるはずです。2線式システム(Trix、LGBなど)の場合、在線検知は実現不可能ではない にしても、理想的ではありませんでした。センサーは、磁気リードスイッチまたは電流 検出のみに限定されていました。 これらは、オンになるとすぐにオフになる瞬間的なト リガーセンサーです。制御コンタクトの使用は、2線式システムで継続的在線検知を模 倣する方法です。

図12 は、2線式システムで在線検知するために必要なレイアウト設定例です。

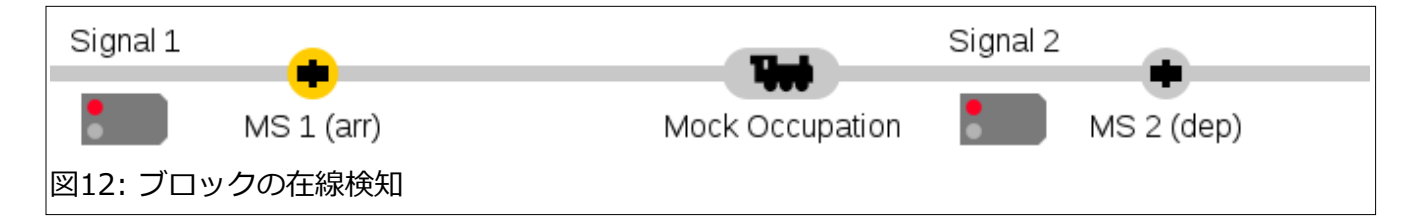

上の例は、閉塞制御するための最小限のアプローチです。1つの到着点センサー 'MS 1 (arr)'、1つの出発点センサー 'MS 2 (dep)'、および制御コンタクト 'Mock Occupation' が必要です。到着点センサーは、 'Mock Occupation' コンタクトをオン にし、ブロックの在線を示します。出発点センサーは 'Mock Occupation' コンタクト をオフにし、ブロックの空きを示します。

センサーを配置する場所は、列車の長さや、在線をどういうタ イミングで検知するかによって異なります。

たとえば、上記の状況では、列車の最後尾がまだブロック内に ある間に、MS2が在線情報をオフにする場合があります (セン サーは通常、先頭の機関車によってオン・オフされるため)。 これらのイベントを図13と図14に示します。

そして、図9・図10の例のように、'Mock Occupation' 制御 コンタクトを在線条件として使用して、同様のイベントを作成 できます。

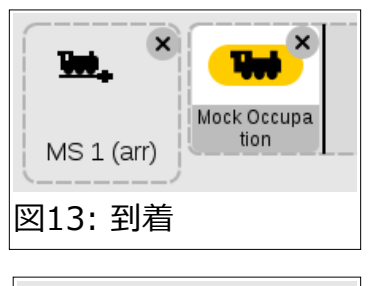

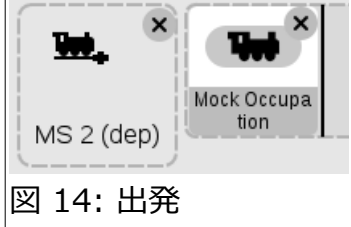

# **2線式シャトル運転**

CS3のシャトルマクロと、私が書いた シャトルシステムは、シャトルの終点 でコンタクトレールを使用することを 前提としています。シャトル駅で瞬間 的なセンサーを使用すると、問題が発 生します。図15は、イベントスクリプ トと駅のセンサーのレイアウトを示し ています。

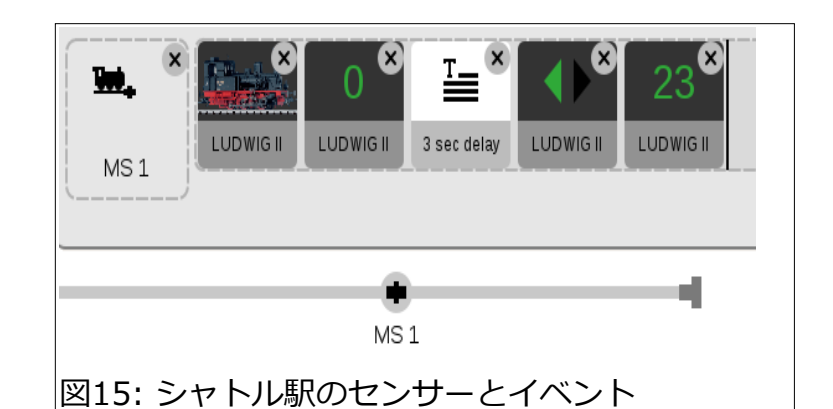

つまり、(リードスイッチをオンにする)磁石が列車を停止させるイベントを起動した時点 で、磁石は既にセンサーを行き過ぎています。列車が方向転換すると、磁石がイベントを 再び起動し、終着駅を離れる前に列車を停止させます。問題は、列車がリードスイッチの 上で絶えず前後に方向転換するため、どこにも行けないことです。

考えられる解決策は、制御コンタクトを作成して、駅のセンサーが一方向にしかアクティ ブ化されないようにすることです。図15のイベントスクリプトは、終点駅に入る列車用で す。したがって、駅は空いている前提です。変更されたイベントを図16に示します。制御 コンタクトがオフかどうかを確認する条件が含まれています。次に、2ステップ後、イベ ントは制御コンタクトをオンにします。制御コンタクトの2つの用途に注意することが重 要です。

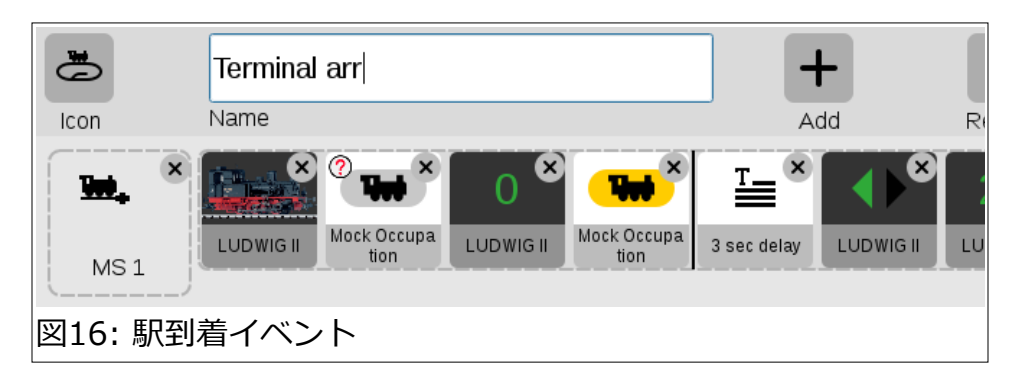

1つは条件('?' アイコン)で、もう1つは制御(アクション)です。アイコンをクリックす ると、アクションまたは条件を選択できます。このイベントは、制御コンタクトがオフ の場合にのみ実行されます。

列車が出発するときに、同じコンタクト(MS 1)に よって起動される別のイベントが必要です。このイベ ントを図17に示します。列車が終点駅を出発すると き、列車が駅に戻ったときにオフになっているよう に、制御コンタクトをリセットする必要があります。

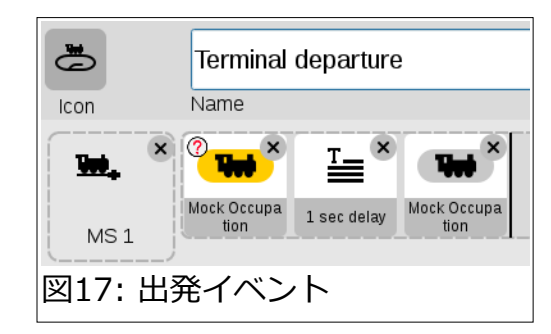

制御コンタクトの使用は、物理的なS88コンタクトを必要としない(または望まない)場 合に便利です。それらは切り換え可能であるため、レール上センサーが適切でない場 合に役立ちます。全体として、これらは2線式システムでの在線検知の難しさの良い 回避策です。これらの要素の探索を楽しんでいただければ幸いです。

**Curtis Jeung**

### **今後の予定:**

- **Trainfest November 12-13 Wisconsin State Fair Park, Milwaukee (West Allis) Wisconsin**
- **ONLINE Webinar October 19, 2022** Delayed 1 week due to factory trip

**デジタル、技術、および製品関連について、リックとカーティスに質問するには:**

**Phone: 650-569-1318 Hours: 6:00am – 9:00pm PST. Monday through Friday.** 

**E-m[ail: digital@marklin](mailto:digital@marklin.com).com**

**Märklin Digital Club · 1406 Creek Trail Drive · Jefferson City, MO 65109**

©2022 Rick Sinclair, Curtis Jeung@Märklin, Inc. Translated by H.Inoue@The Maerklin Chuff-Chuff Club of Nagoya.